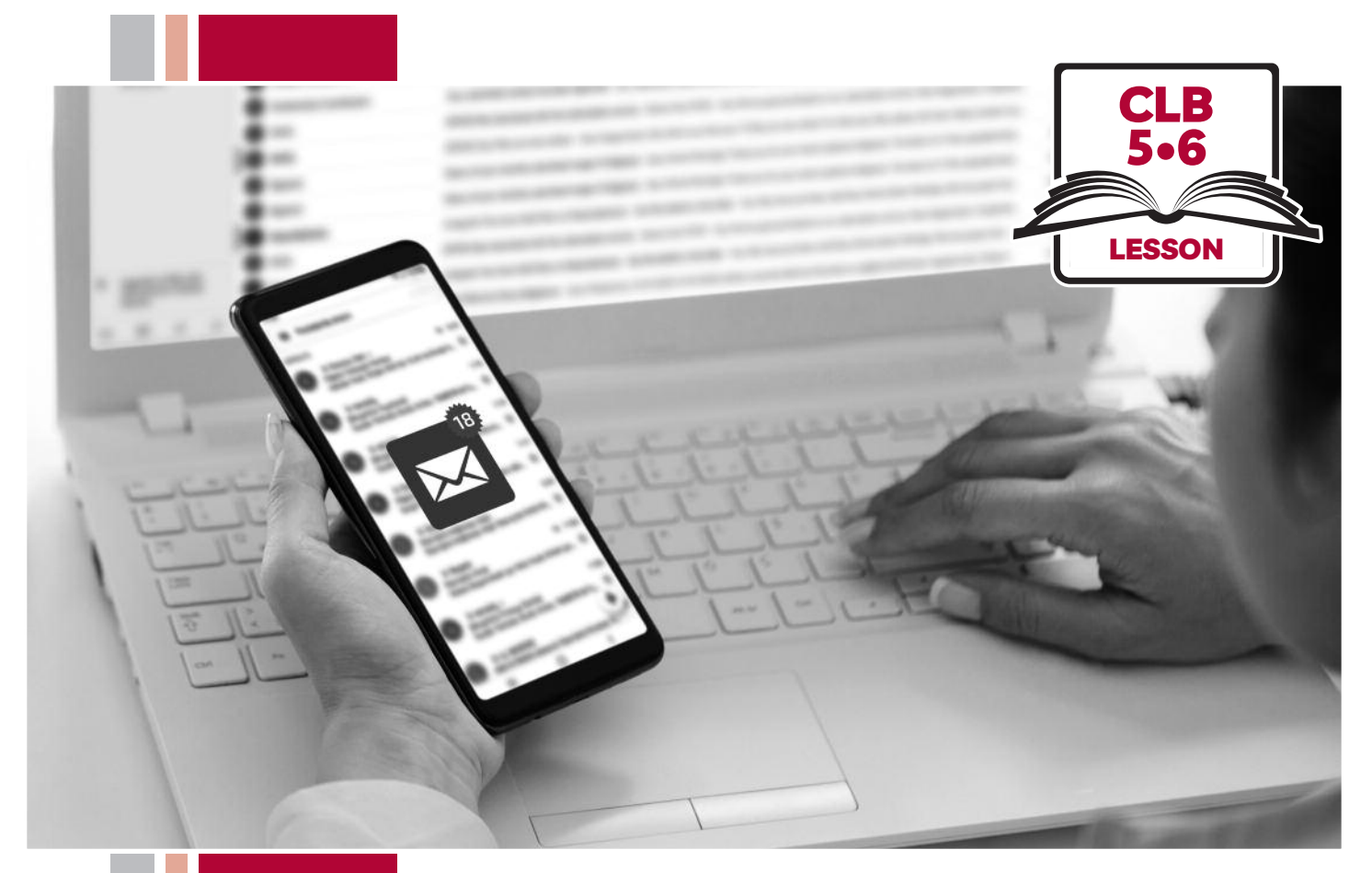

# E 31SSofBC

# Digital Literacy Curriculum Resource Module 5 Email

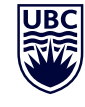

# THE UNIVERSITY OF BRITISH COLUMBIA **Learning Exchange**

Funded by:

Immigration, Refugees and Citizenship Canada

Financé par : Immigration, Réfugiés et Citoyenneté Canada

# Module 5: Email • *TEACHER NOTES*

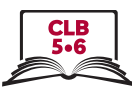

#### **Learning Objectives**

- 1 Choose an appropriate email username
- 2. Understand the parts of an email address
- 3. Choose a suitable email provider (differentiate between free vs. paid email providers)
- 4. Create a free email account (distinguish between signing up for and signing in to accounts, and sign out / log out of a free email account)
- 5. Understand Inbox layout and compose an email
- 6. Send an email to multiple recipients
- 7. Send an email with an attachment
- 8. Reply to an email (reply, reply all, forward)
- 9. Open and download an attachment

#### **Pre-requisite Skills**

- **Mouse Skills**: hold the mouse, left click, double click, scroll, different shapes of the cursor
- **Navigation**: move the mouse around the screen to position the cursor in correct location
- **Keyboarding**: type words, numbers, sumbols; use Shift and Enter keys
- **Online skills**: open a web browser, use the address bar, search for a website

#### **Preparation**

- Set up a room with computers or laptops for each student
- Read through the lesson outline and notes for the teacher
- Print the handouts for students
- Make multiple sets of cards on cardstock for card manipulation activities
- Load sample documents or pictures to desktop
- Turn on the projector or interactive whiteboard (SMART Board)

#### **Information for the teacher**

This lesson assumes that students do not yet have active email accounts. If this is not the case and students do already have active email accounts, you can skip to the Sign in / log in and Sign out / log out part of Digital Skill 4 in this lesson.

#### **Materials**

- Computers/laptops with access to the internet
- Handouts of the lesson activities
- Card sets of manipulation activities
- Projector or interactive whiteboard. If these are not available demonstrate by having students gather around teacher's computer

#### **Handouts**

- Module 5-CLB 5/6-Digital Skill 1-Learn-Handout Username
- Module 5-CLB 5/6-Digital Skill 1-Practice-Handout Username
- Module 5-CLB 5/6-Digital Skill 2-Learn-Handout Parts of an Email Address
- Module 5-CLB 5/6-Digital Skill 3-Practice-Handout
- Module 5-CLB 5/6-Digital Skill 4-Learn-Handout A Free Email Account: Get Started
- Module 5-CLB 5/6-Digital Skill 4-Learn-Handout B Free Email Account: Create an Account / Sign Up
- Module 5-CLB 5/6-Digital Skill 4-Learn-Handout C Free Email Account: Sign out / Log out
- Module 5-CLB 5/6-Digital Skill 4-Learn-Handout D Free Email Account: Sign in / Log in
- Module 5-CLB 5/6-Digital Skill 4-Practice-Handout and Learn Handouts D and C
- Module 5-CLB 5/6-Digital Skill 5-Learn-Handout A Understanding Your Inbox
- Module 5-CLB 5/6-Digital Skill 5-Learn-Handout B Email Folders
- Module 5-CLB 5/6-Digital Skill 5-Learn-Handout C Composing and Sending an Email
- Module 5-CLB 5/6-Digital Skill 6-Learn-Handout Sending an Email to Multiple People
- Module 5-CLB 5/6-Digital Skill 7-Learn-Handout Attaching a File to Your Email
- Module 5-CLB 5/6-Digital Skill 8-Learn-Handout Replying to an Email
- Module 5-CLB 5/6-Digital Skill 9-Learn-Handout Opening, Downloading and Saving an Attachment

**LESSON** 

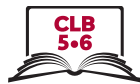

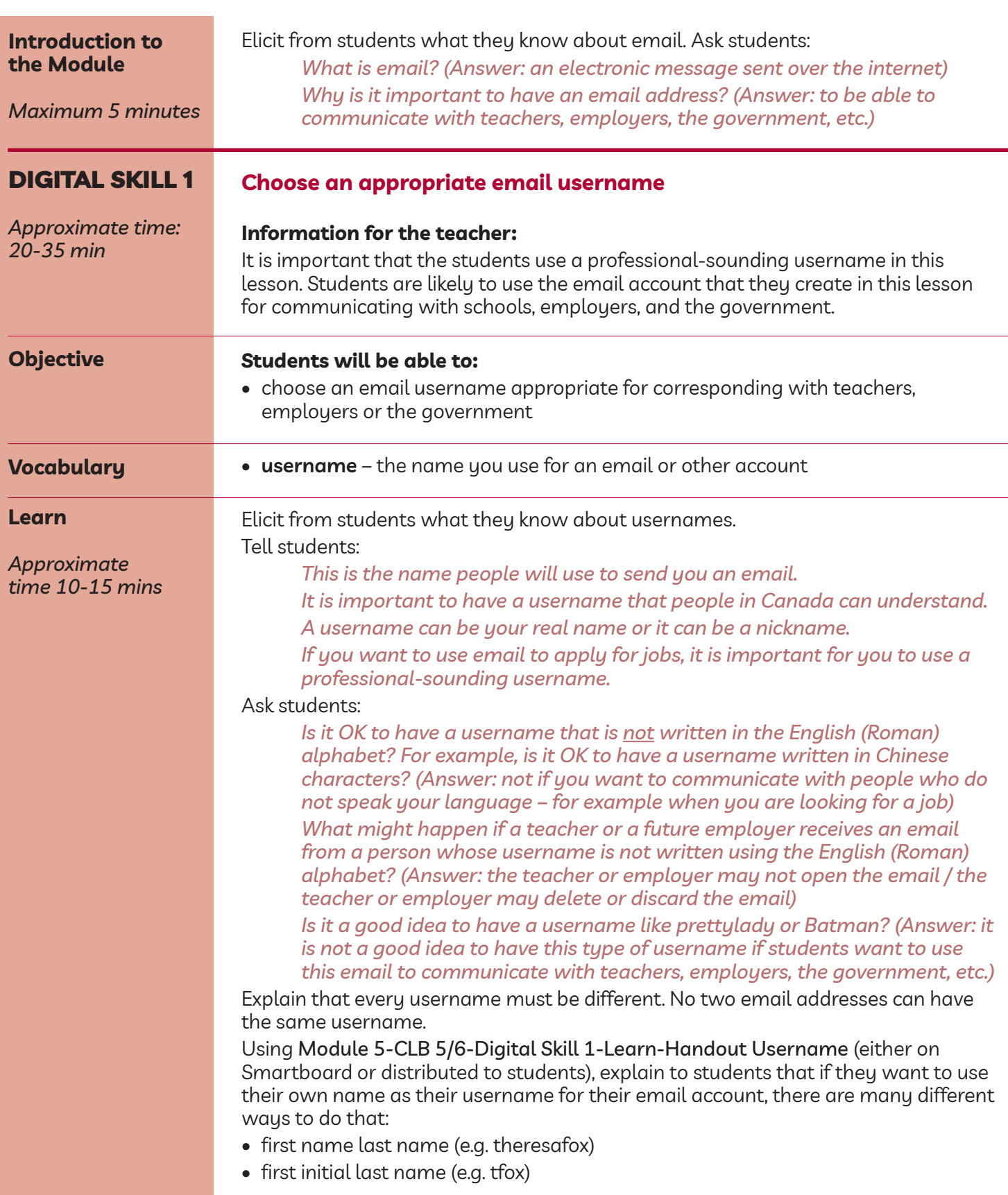

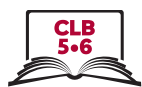

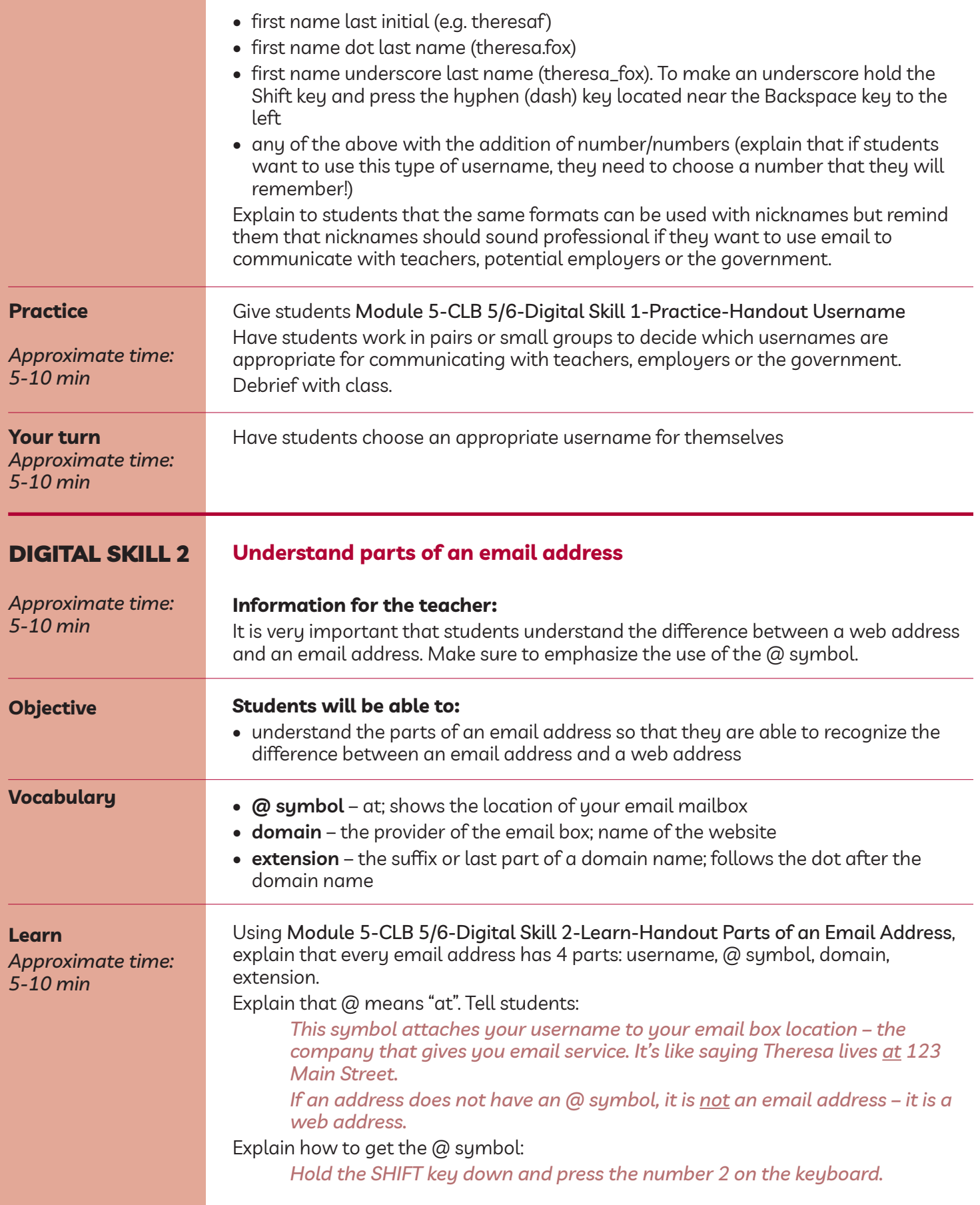

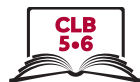

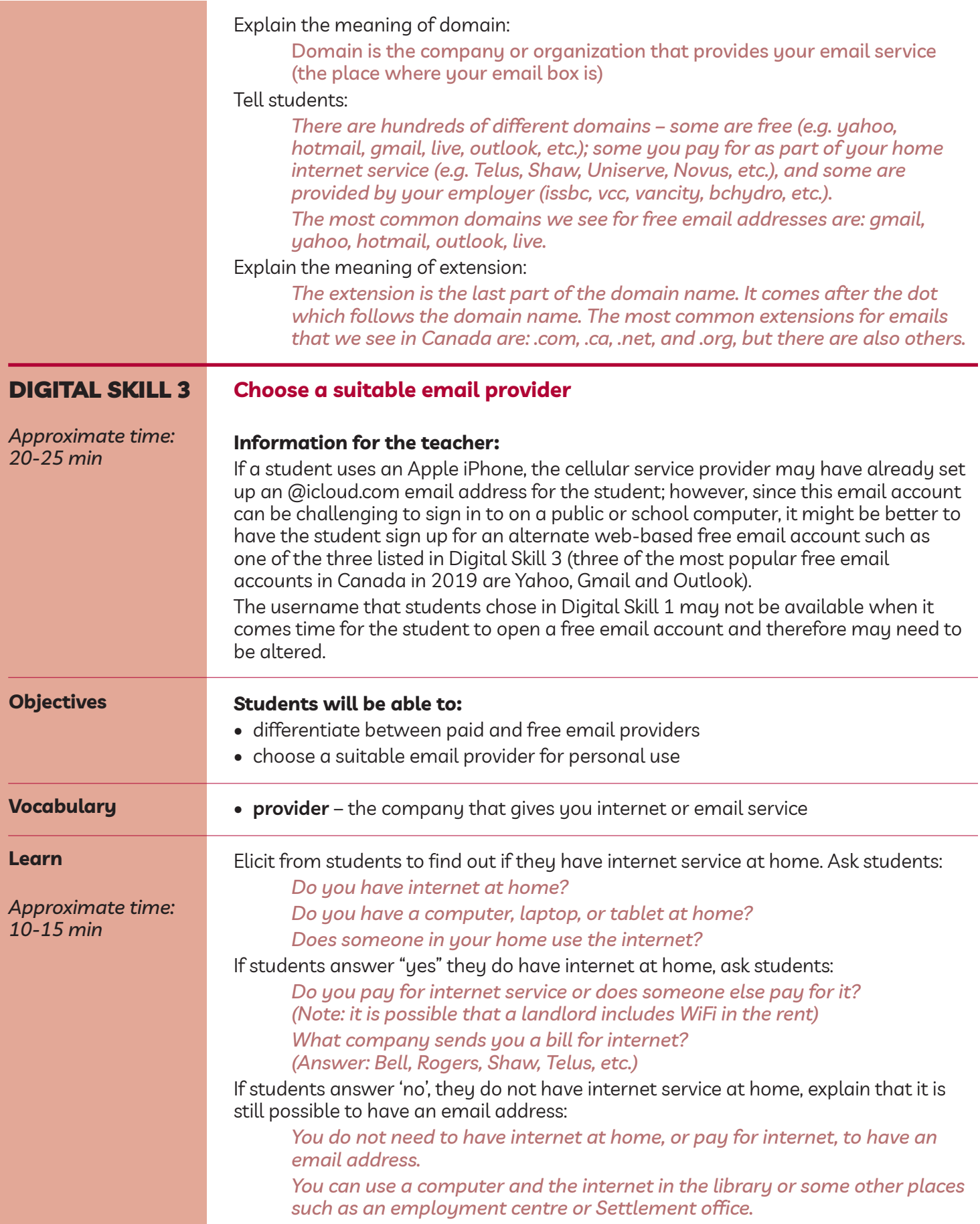

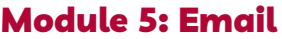

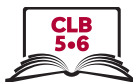

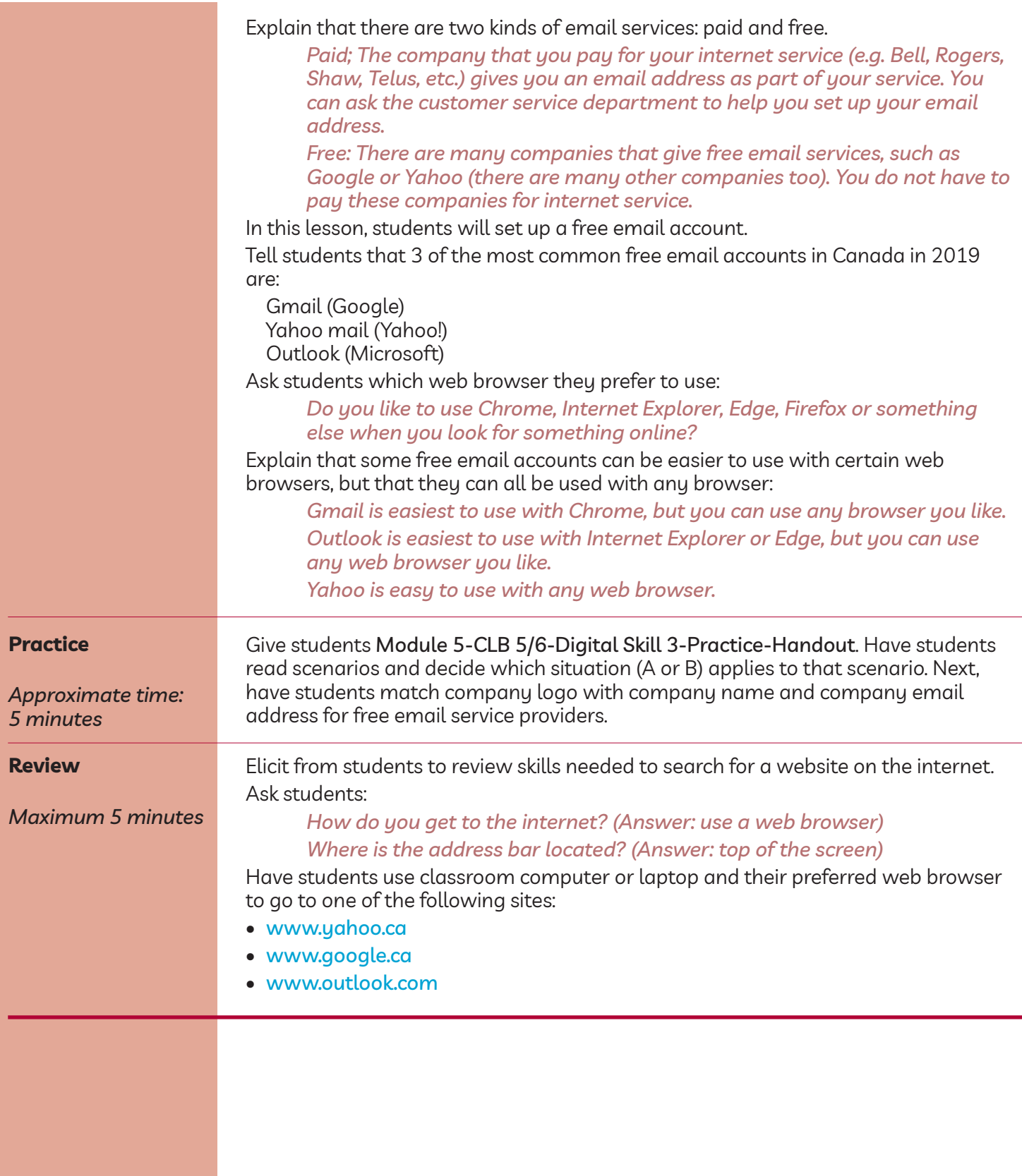

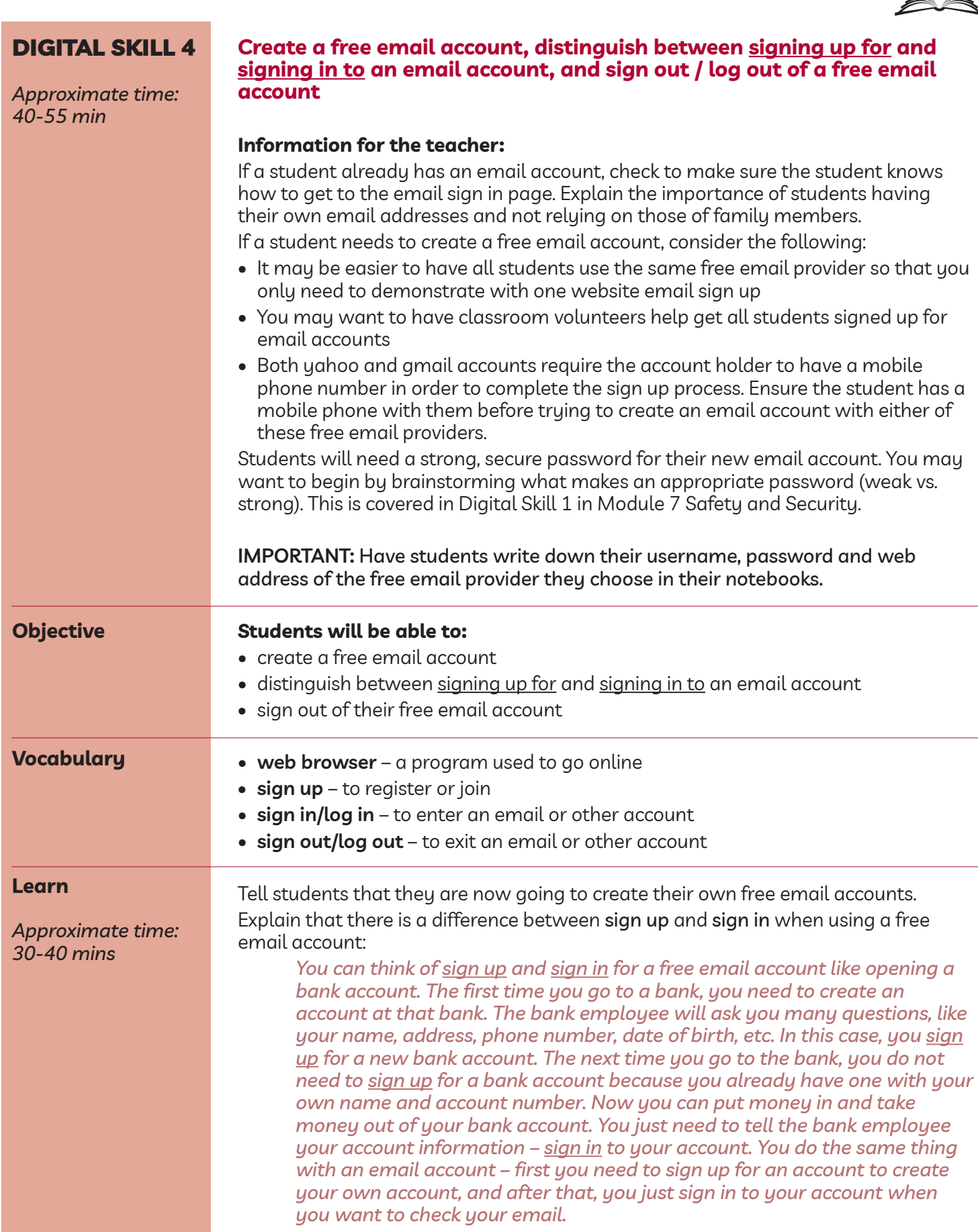

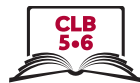

Show module 5-ClB 5/6-Digital Skill 4-learn-Handout a Free email account: get Started on Smartboard, project on screen in room, or hand out printed copies for students.

If students have chosen to go to either www.yahoo.ca or www.google.ca, tell them to look for the mail icon or word in the top right corner of their screen. They should click on this icon or word. If the student chooses to go to www.outlook.com, the student should just wait (stay on that page) since they are already on the email sign up page.

Show Module 5-CLB 5/6-Digital Skill 4-Learn-Handout B Free Email Account: Create an Account / Sign Up on Smartboard, project on screen in room, or hand out printed copies for students. All students should now have a sign up / create an account page that looks like one of these pages.

Have students click on Sign up, Create an Account, or Create new account (depending on which email provider they chose).

Students will now fill in all \*required fields to create a new email account. You may want to have classroom volunteers assist in this activity.

Tell students:

*The type of personal information you will need to fill in is different from site to site, but usually includes:*

- *• first name, last name*
- *• username (from Digital Skill 1)*
- *• password (ensure students choose an appropriate, strong, secure password for their free email accounts that they will remember)*
- *• date of birth / age*
- *• country*
- *• mobile phone number (except Outlook)*

Tell students:

*If your first choice for a username is not available, you will need to choose another one or change the one you want to use by adding numbers to it. The site will give you some suggestions but you do not have to accept these options.*

If students are setting up a yahoo.ca or gmail.com email account, they will be asked to verify the information they have entered. A text message will be sent to the student's mobile phone. The code sent to the phone should be entered on the website when prompted.

**IMPORTANT:** Have students write down their username, password and web address of the free email provider they chose in their notebooks.

Students should now have a free email account. Before going any further, it is important to teach them how to sign out of this account and sign back in. Tell students:

*Congratulations! You now have a free email account. This is your inbox. This is where you get your email.*

Explain that it is important to sign out (or log out) of an email account each time it is used:

*When you leave your house, do you always close and lock the door? Why? So that other people cannot enter your home and see and take your things. The same thing is true with your email account. You do not want to leave it*

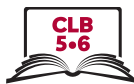

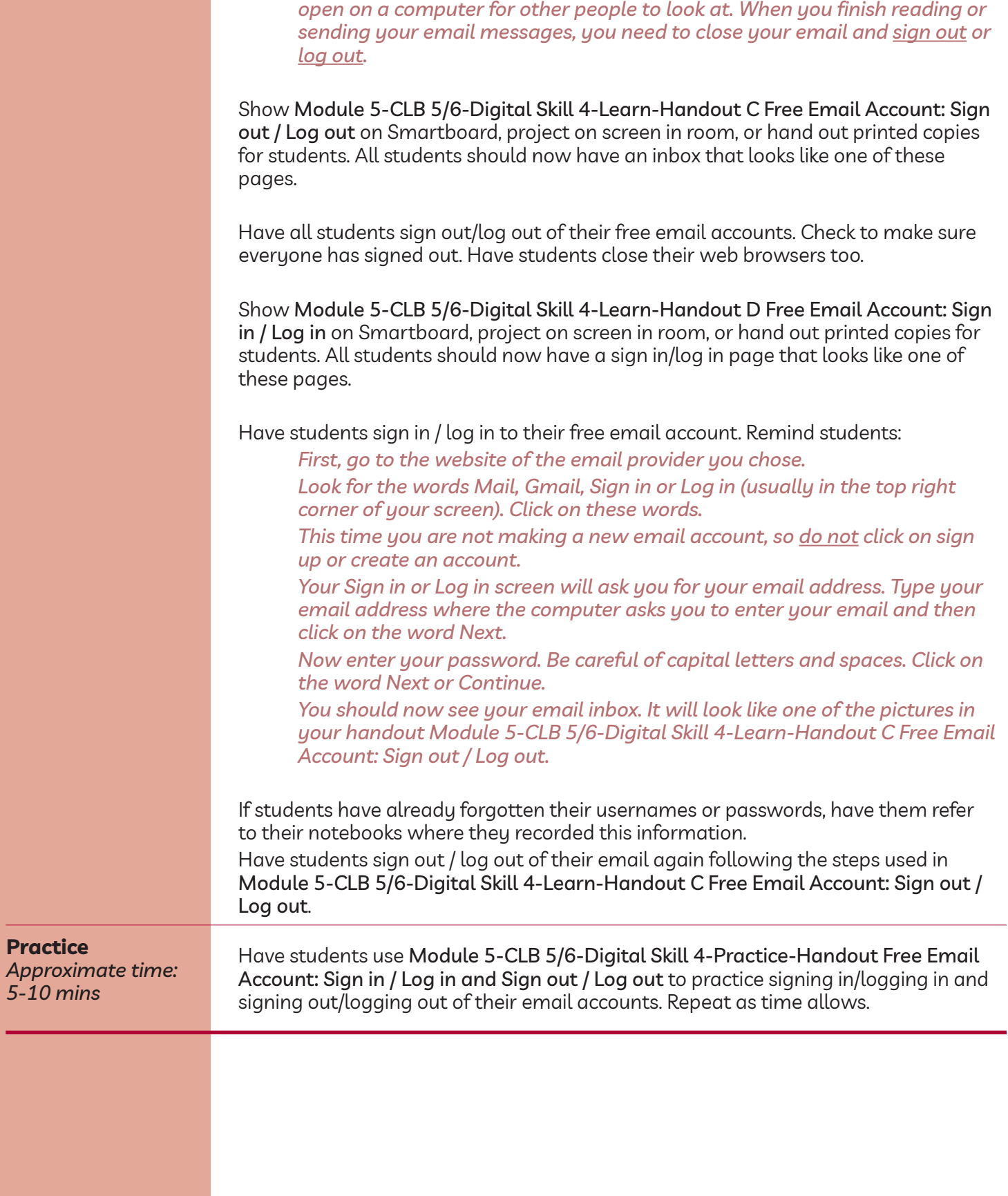

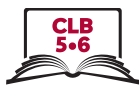

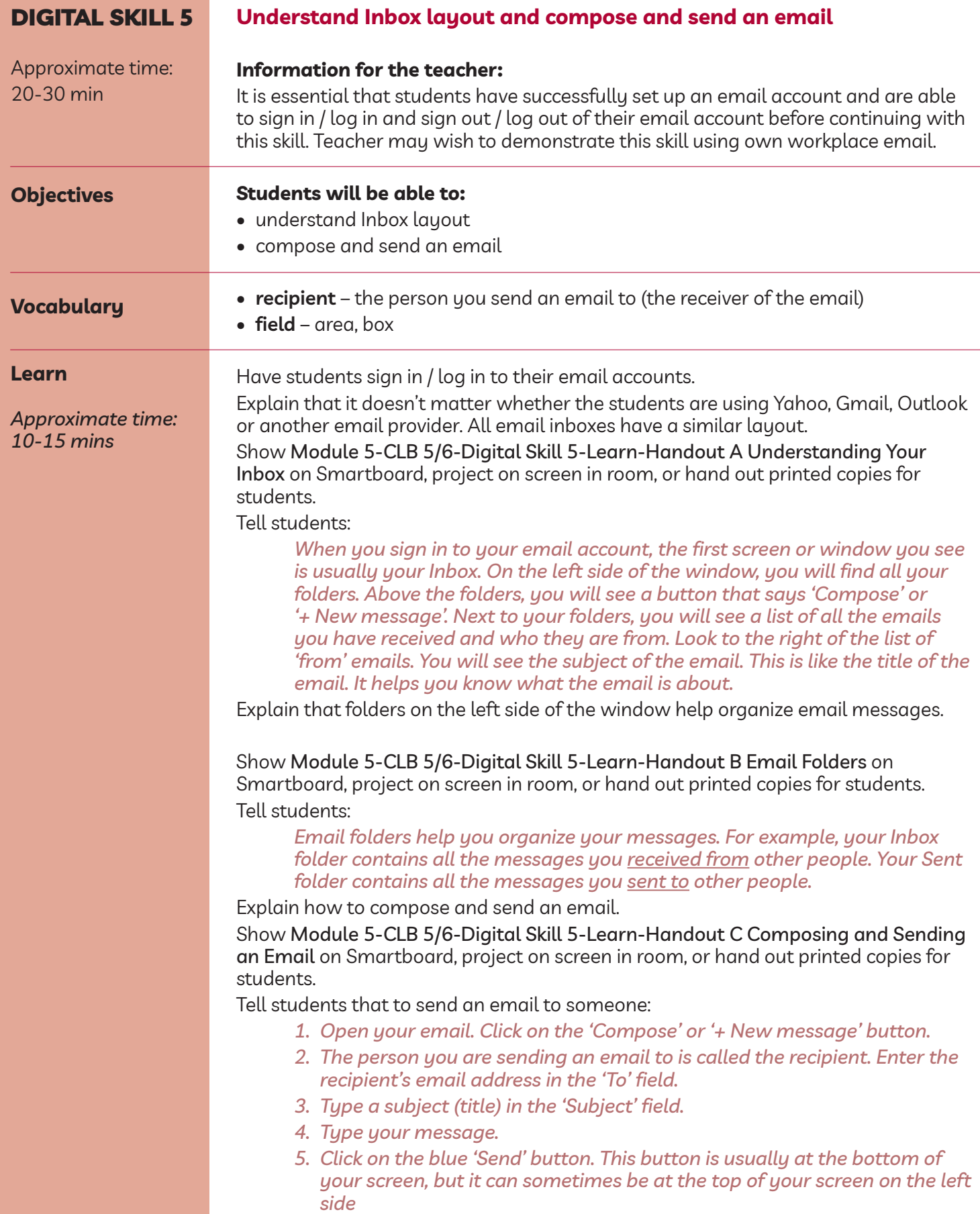

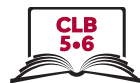

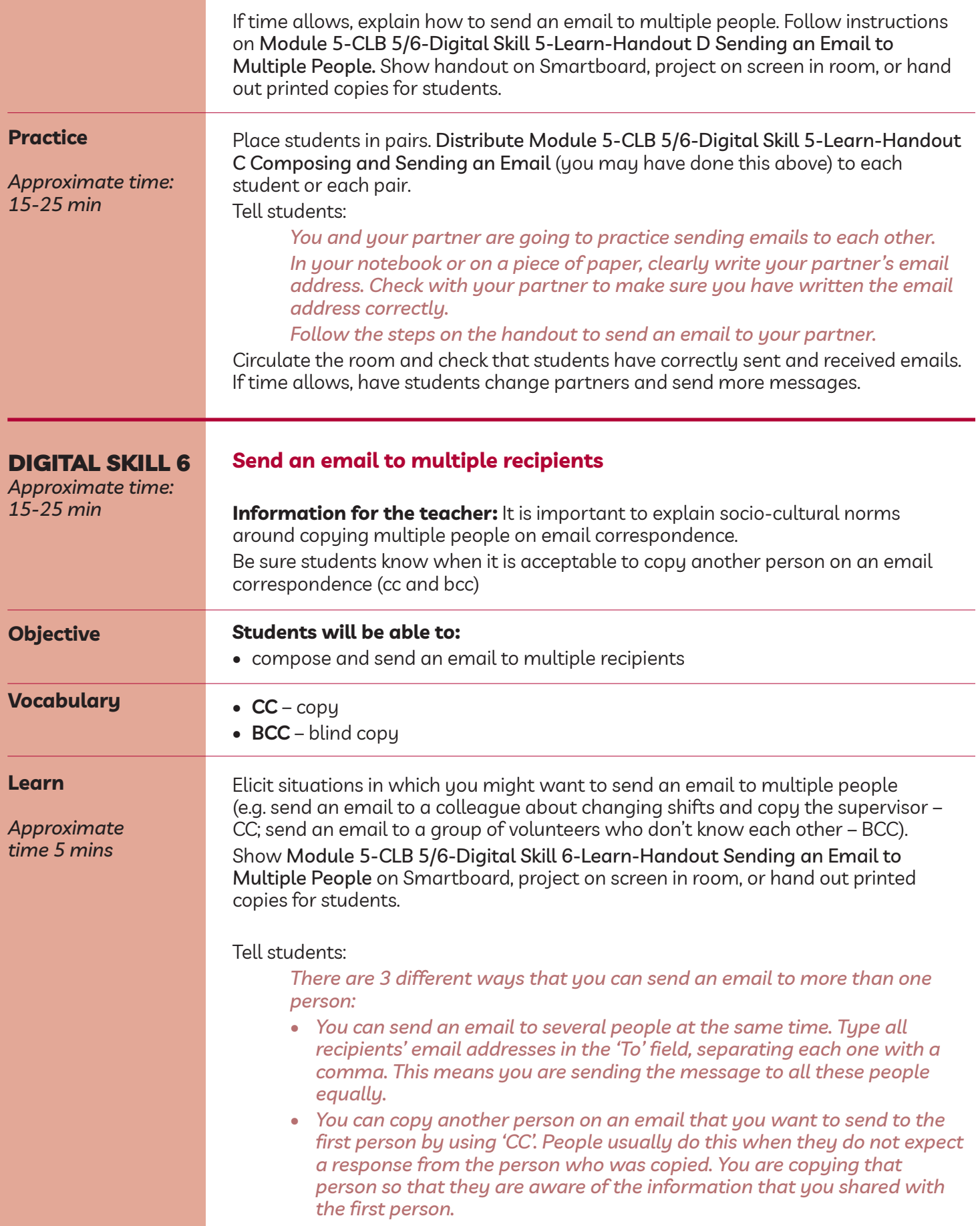

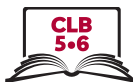

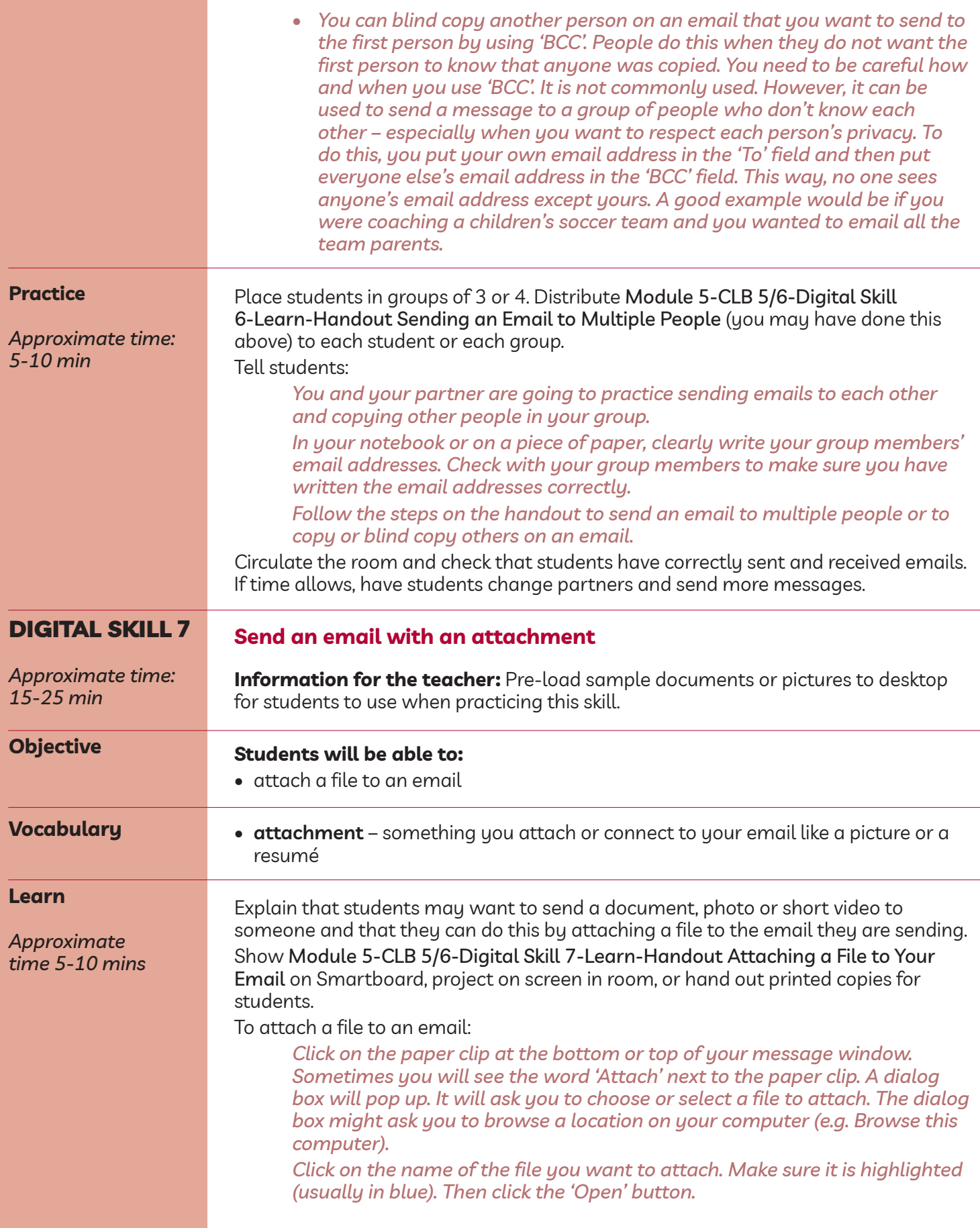

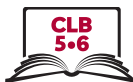

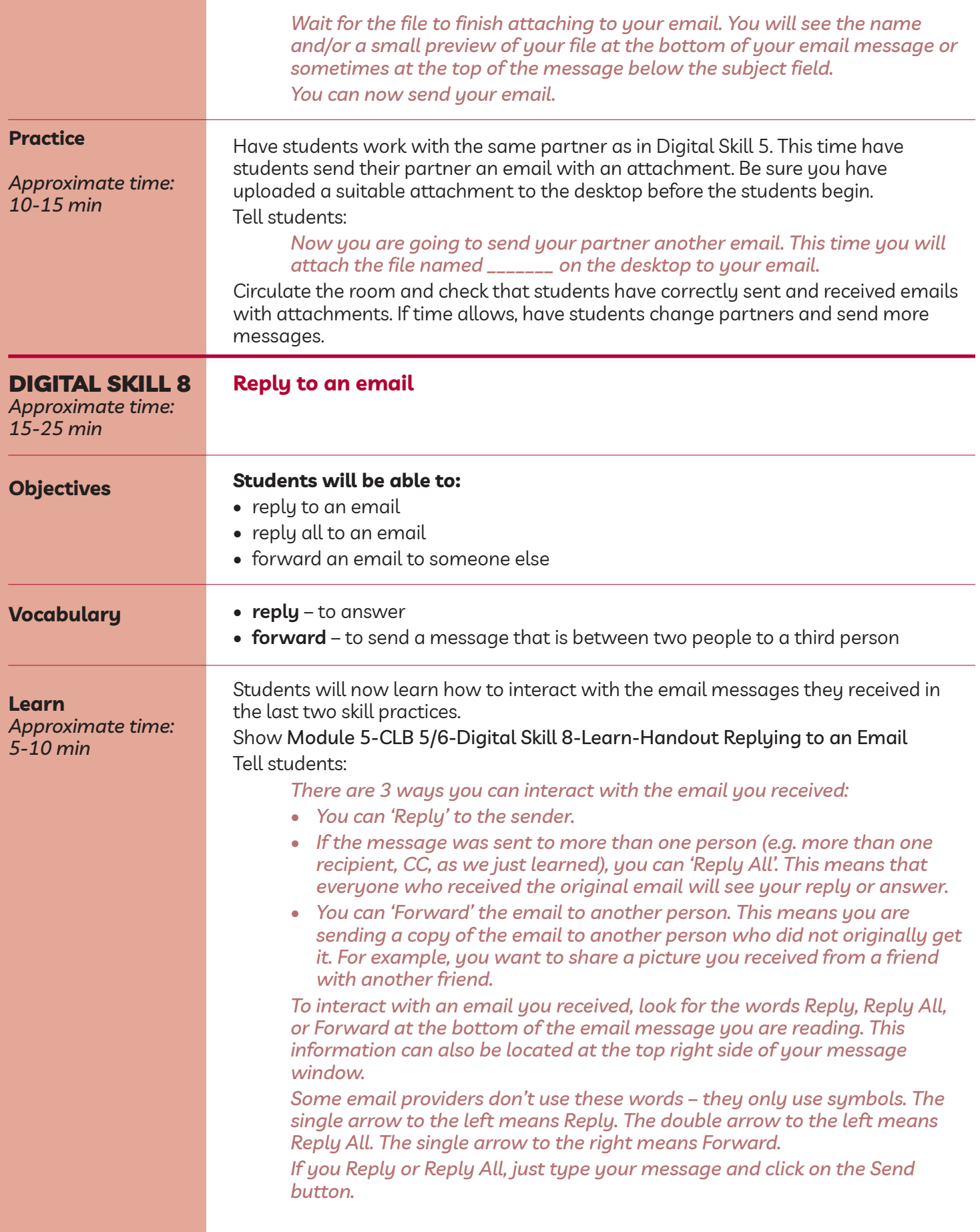

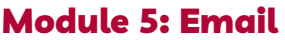

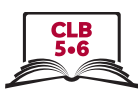

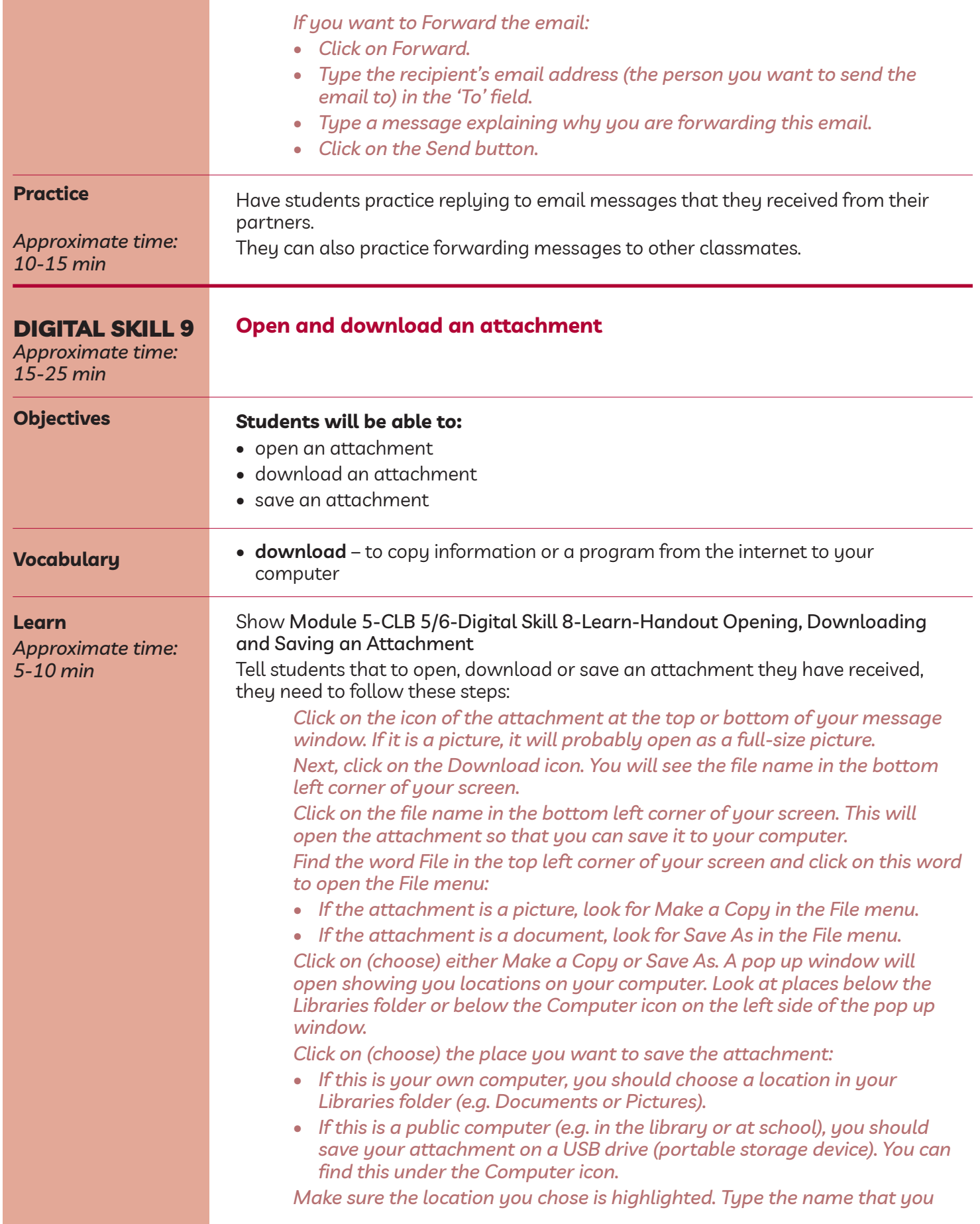

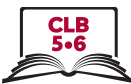

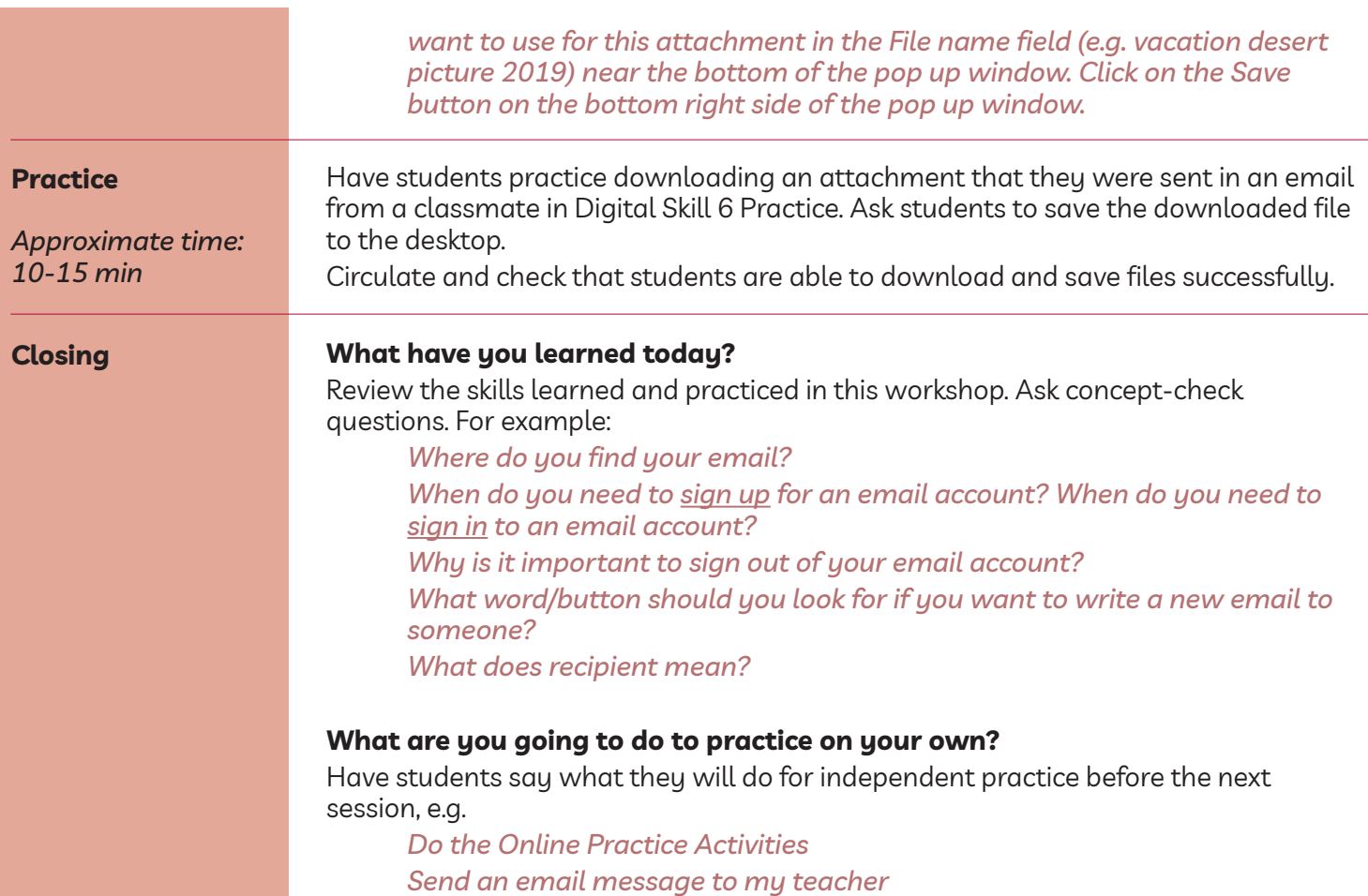